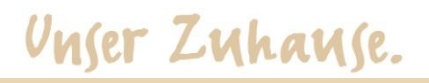

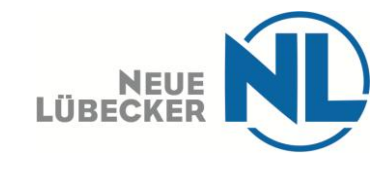

### **Kurzanleitung –PDF ausfüllen mit Firefox-**

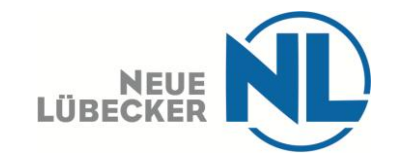

### Unser Zuhause.

## **Step 1:**

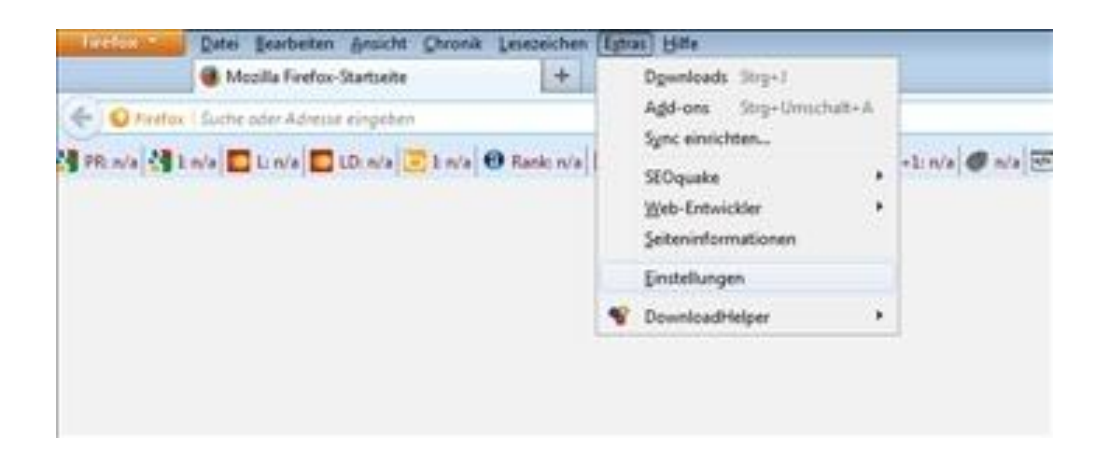

-Gehen Sie auf den "Reiter" Extras

-**Dann klicken Sie auf Einstellungen und gelangen zu Step 2 (nächste Folie).**

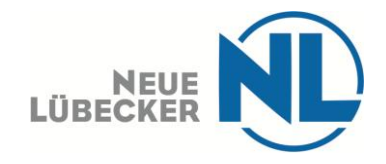

### Unser Zuhause.

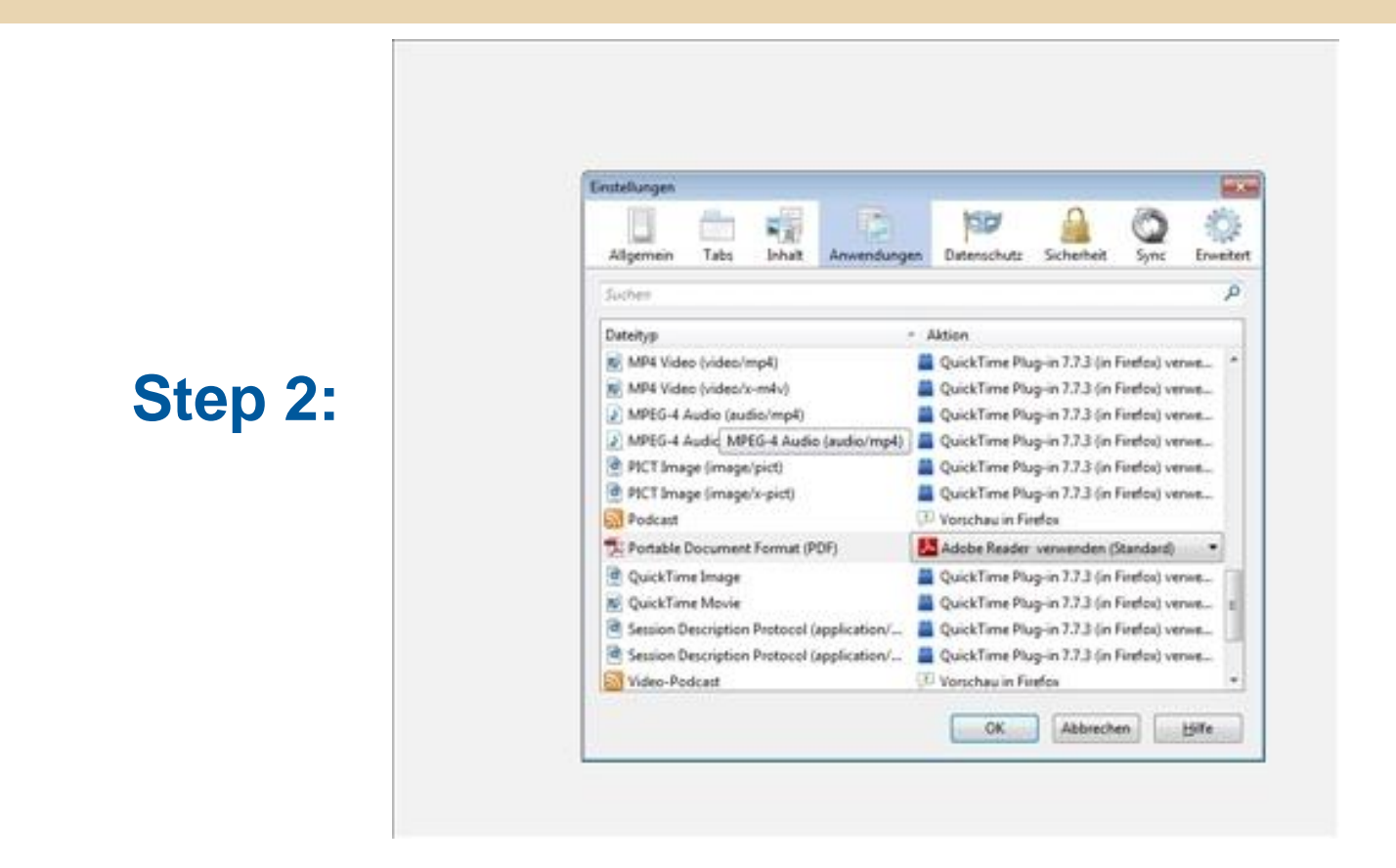

-**Es öffnet sich ein Kasten**

-Klicken Sie dort in der oberen Reihe auf "Anwendungen"

-**Blättern Sie dann runter, bis: "Portable Document Format (PDF)" in der linken Spalte erscheint.**

-**Nun wechseln Sie zu Step 3 (nächste Folie)**

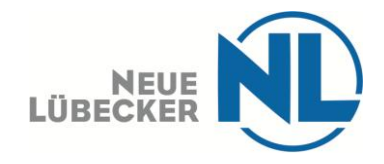

# Unser Zuhause.

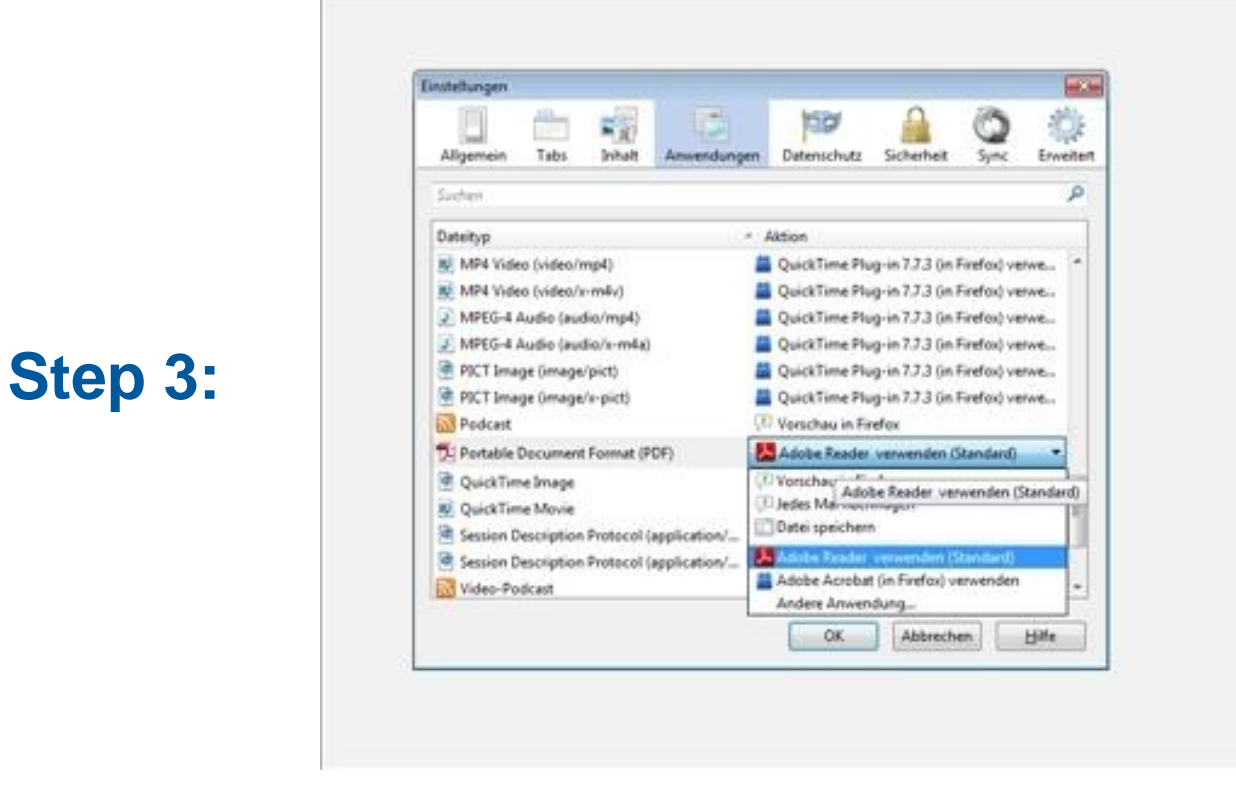

-**In der rechten Spalte klicken Sie auf die Schaltfläche.** 

-**Dort wählen Sie dann Adobe Reader aus.**

-**Klicken Sie anschließend im unteren Bereich auf OK**

-**Nun sollten Sie das PDF ausfüllen können. Falls nicht: Starten Sie Firefox neu und probieren erneut, das Dokument zu öffnen und auszufüllen.**